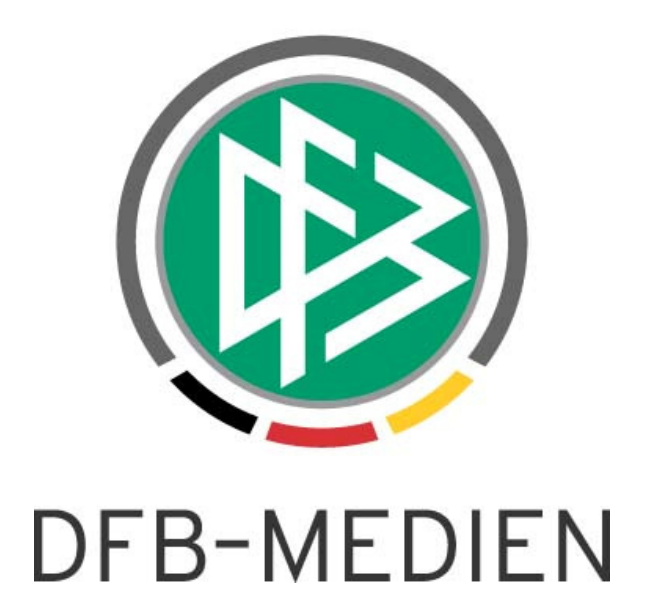

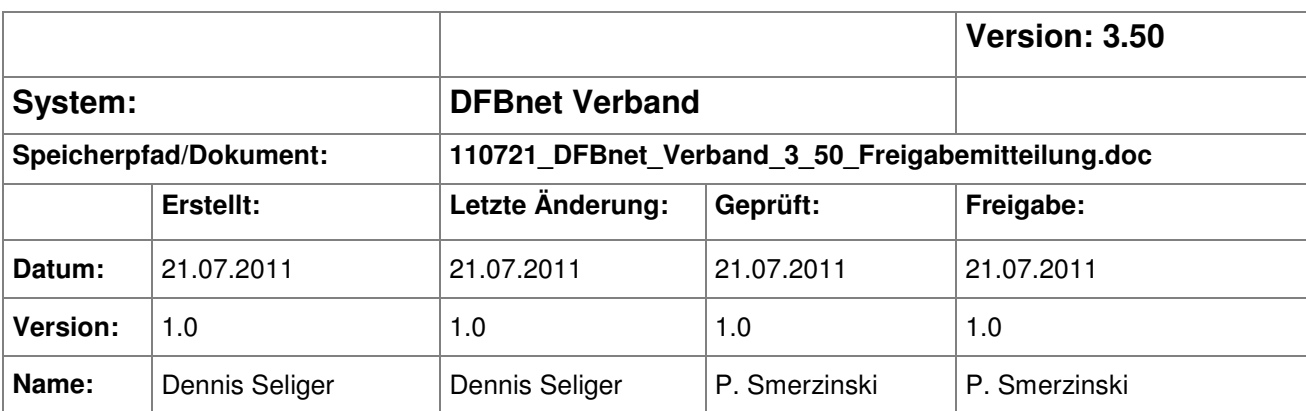

#### © 2011 DFB-Medien GmbH & Co. KG

Alle Texte und Abbildungen wurden mit größter Sorgfalt erarbeitet, dennoch können etwaige Fehler nicht ausgeschlossen werden. Eine Haftung der DFB-Medien, gleich aus welchem Rechtsgrund, für Schäden oder Folgeschäden, die aus der An- und Verwendung der in diesem Dokument gegebenen Informationen entstehen können, ist ausgeschlossen.

Das Dokument ist urheberrechtlich geschützt. Die Weitergabe sowie die Veröffentlichung dieser Unterlage sind ohne die ausdrückliche und schriftliche Genehmigung der DFB-Medien nicht gestattet. Zuwiderhandlungen verpflichten zu Schadensersatz. Alle Rechte für den Fall der Patenterteilung oder der GM-Eintragung vorbehalten.

Die in diesem Dokument verwendeten Soft- und Hardwarebezeichnungen sind in den meisten Fällen auch eingetragene Warenzeichen und unterliegen als solche den gesetzlichen Bestimmungen.

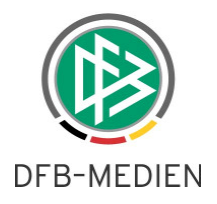

### **Zum Inhalt**

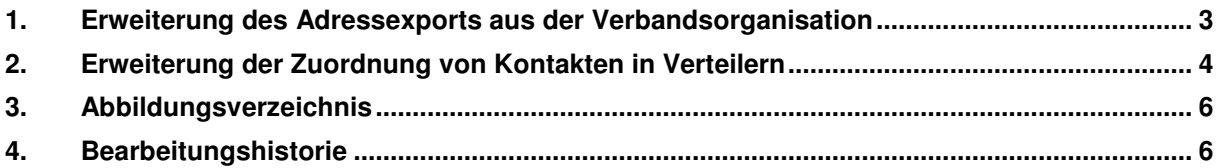

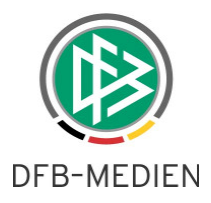

#### **1. Erweiterung des Adressexports aus der Verbandsorganisation**

In der Komponente Verbandsorganisation wird mit dem Release 3.50 der Export der Vereinsadressen um folgende Felder erweitert, sofern der Anwender die Rolle "Debitorverwalter" über die DFBnet Benutzerverwaltung zugeordnet hat:

- Debitorennummer
- Kontoinhaber
- Kreditinstitut
- Bankleitzahl
- Kontonummer

Weiterhin kann der Export über das Kontextmenü, das entsprechende Icon, die Tastenkombination [ALT+E] oder über die Menüleiste unter "Datei" → "Export", sowohl für den ganzen Mandanten, als auch für einzelne Verwaltungsgebiete durchgeführt werden.

| <b>C</b> : DFBnet Verband - Verbandsorganisation |                |                             |                                          |              |                                  |               |
|--------------------------------------------------|----------------|-----------------------------|------------------------------------------|--------------|----------------------------------|---------------|
| Bearbeiten Ansicht Extras Hilfe<br>Datei         |                |                             |                                          |              |                                  |               |
| Anlegen                                          |                |                             |                                          |              |                                  |               |
| <b>SB</b><br>$Alt + E$<br>Export                 |                |                             |                                          |              |                                  |               |
| Beenden<br>nisation                              |                |                             |                                          |              | Suche nach Vereinsnr, oder -name |               |
|                                                  |                |                             |                                          |              |                                  |               |
| FL Verbandsorganisation                          |                | Anzahl: 16                  |                                          |              |                                  |               |
| Württembergischer Fußballverband e.V.            |                |                             |                                          |              |                                  |               |
| Final Württembergischer Fußball-Verband          |                | $\mathsf{l} \dots$ Nummer / | Name                                     | Name (ku PLZ | Ort                              | <b>Straße</b> |
| Anlegen<br><b>Bezirk</b> St                      |                |                             | 35-350-001 Bezirk Stuttgart              | lB-S         |                                  |               |
|                                                  | $\overline{2}$ |                             | 35-350-002 Bezirk Enz/Murr               | B-LB         |                                  |               |
| <b>Bezirk</b> En<br>Export Alt+E                 | 3              |                             | 35-350-003 Bezirk Unterland              | <b>B-HN</b>  |                                  |               |
| Bezirk Untenanta                                 | $\overline{4}$ |                             | 35-350-004 Bezirk Kocher/Rems            | <b>B-KRM</b> |                                  |               |
| <b>Bezirk Kocher/Rems</b>                        | 5              |                             | 35-350-005 Bezirk Neckar/Fils            | <b>B-NFI</b> |                                  |               |
| <b>Ell</b> Bezirk Neckar/Fils                    | 6              |                             | 35-350-006 Bezirk Donau/ller             | <b>B-UL</b>  |                                  |               |
| <b>E</b> Bezirk Donau∧ller                       | 7              |                             | 35-350-007 Bezirk Hohenlohe              | B-HLO        |                                  |               |
| Bezirk Hohenlohe                                 | 8              | 35-350-008 Bezirk Alb       |                                          | <b>B-ALB</b> |                                  |               |
| Bezirk Alb                                       | 9              |                             | 35-350-009 Bezirk Bodensee               | <b>B-BSE</b> |                                  |               |
| <b>Bezirk Bodensee</b>                           | 10             |                             | 35-350-010 Bezirk Donau                  | <b>B-DNA</b> |                                  |               |
| <b>Bezirk Donau</b>                              | 11             |                             | 35-350-011 Bezirk Böblingen/Calw         | <b>B-BOW</b> |                                  |               |
| Bezirk Böblingen/Calw                            | 12             | 35-350-012 Bezirk Riß       |                                          | B-BC         |                                  |               |
|                                                  | 13             |                             | 35-350-013 Bezirk Schwarzwald            | <b>B-SWW</b> |                                  |               |
| <b>Bezirk Riß</b>                                | 14             |                             | 35-350-014 Bezirk Nördlicher Schwarzwald | <b>B-FDS</b> |                                  |               |
| Bezirk Schwarzwald                               | 15             |                             | 35-350-015 Bezirk Zollern                | <b>B-BL</b>  |                                  |               |
| ██ Bezirk Nördlicher Schwarzwald                 | 16             |                             | 35-350-016 Bezirk Rems/Murr              | <b>B-WN</b>  |                                  |               |
| <b>Bezirk Zollern</b>                            |                |                             |                                          |              |                                  |               |
| <b>Bezirk Rems/Murr</b>                          |                |                             |                                          |              |                                  |               |
| Schiedsrichtergruppen                            |                |                             |                                          |              |                                  |               |
|                                                  |                |                             |                                          |              |                                  |               |
|                                                  |                |                             |                                          |              |                                  |               |
|                                                  |                |                             |                                          |              |                                  |               |
|                                                  |                |                             |                                          |              |                                  |               |

Abbildung 1: Export der Vereinsadressen aus der Komponente Verbandsorganisation

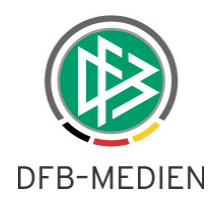

## **2. Erweiterung der Zuordnung von Kontakten in Verteilern**

Mit der neuen Version der Applikation DFBnet Verband können öffentliche Personenkontakte auch einzeln und nicht nur als Gruppe über ihren gemeinsamen Kontakttyp einem Verteiler zugeordnet werden. Öffnet der Anwender einen bereits vorhandenen Verteiler oder legt einen neuen Verteiler an, steht auf dem Karteireiter Kontakte weiterhin das Icon "Hinzufügen" zur Auswahl. Mit der Aktion "Hinzufügen" öffnet sich ein neuer modaler Dialog mit der Bezeichnung "Auswahl Kontakttypen".

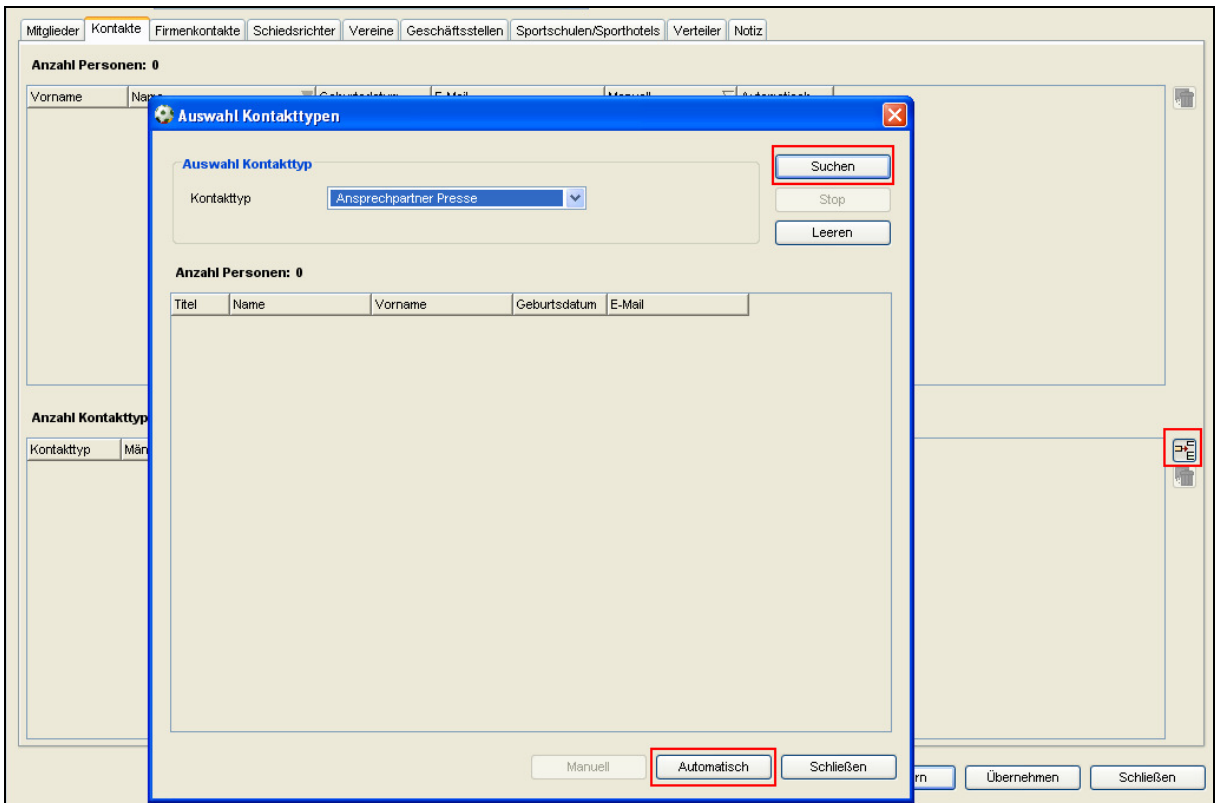

Abbildung 2: Dialog "Auswahl Kontakttypen

Sobald der Anwender einen Kontakttyp aus der Listbox ausgewählt hat, werden unter anderem die Button "Suchen" und "Automatisch" aktiv.

Die Aktion "Automatisch" bewirkt, dass alle aktiven Kontakte des ausgewählten Kontakttypen dem Verteiler direkt zugeordnet werden. Diese Vorgehensweise garantiert die automatische Aktualisierung des Verteilers, falls neue Kontakte dem Kontakttypen zugeordnet werden oder bereits bestehende Kontakte inaktiv gesetzt werden. Die Durchführung einer Suche ist bei dieser Zuordnungsvorschrift nicht notwendig.

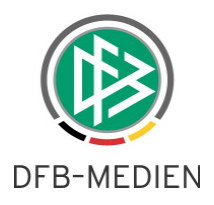

Mit der Aktion "Suchen" werden in der Tabelle alle aktiven Kontakte zu dem ausgewählten "Kontakttypen" aufgelistet. Der Button "Automatisch" ist weiterhin aktiv. Allerdings besteht für den Anwender die Möglichkeit einzelne Kontakte zu markieren. Sobald einzelne Kontakte markiert werden, wird der Button "Manuell" aktiv und der Button "Automatisch" inaktiv.

Auf dem Karteireiter "Kontakte" werden, analog zum Karteireiter "Funktionäre", zwei neue Spalten mit den Bezeichnungen "Manuell" und "Automatisch" bereitgestellt, um den Anwender über die Art der Zuordnung eines Kontaktes zu informieren. Ein Kontakt kann dabei sowohl automatisch als auch manuell zugeordnet sein. Wird die automatische Zuordnung zum Verteiler entfernt, bleiben manuell zugeordnete Kontakte weiterhin im Verteiler bestehen, solange sie nicht manuell entfernt werden oder durch das Setzen eines Austrittsdatums (in die Vergangenheit zum Tagesdatum) inaktiv werden.

Markiert man einen manuell zugeordneten Kontakt, wird im rechten Navigationsbereich ein "Entfernen" Button aktiv, der die manuelle Zuordnung aufhebt.

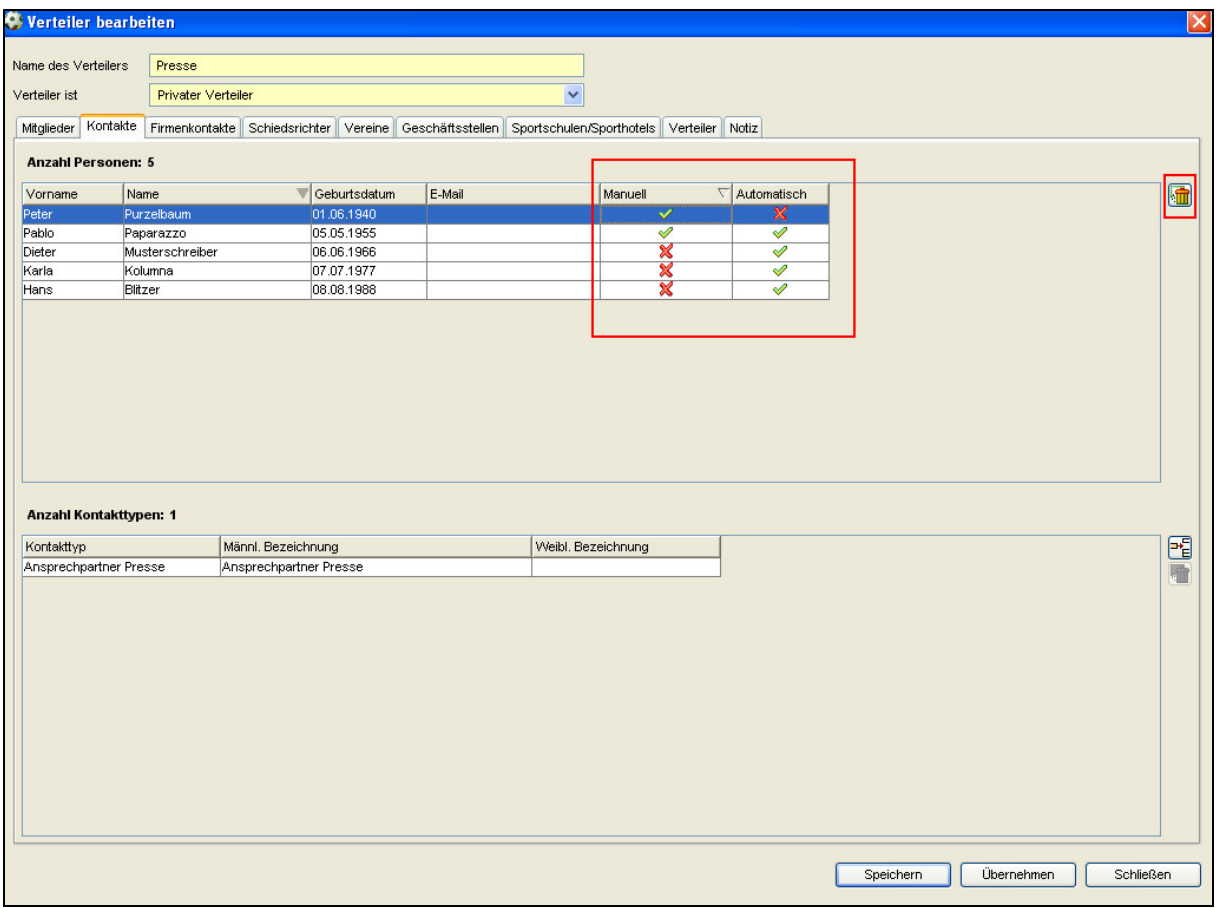

Abbildung 3: Zuordnung von öffentlichen Personenkontakten

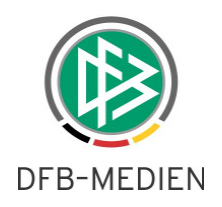

## **3. Abbildungsverzeichnis**

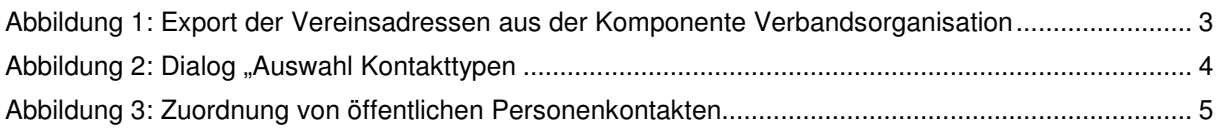

# **4. Bearbeitungshistorie**

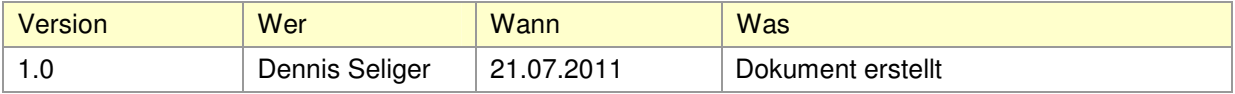